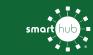

# **Register Your Account in SmartHub (Web)**

#### STEP 1

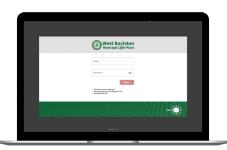

Click on the SmartHub registration button on our website. From the login screen, click on **Don't have an account? Register Now** link.

## STEP 2

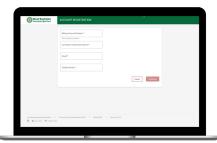

Fill out the registration form completely and click the **Continue** button.

## STEP 3

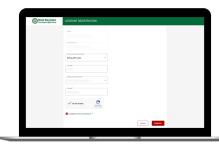

Enter the requested verification information and click the **Register** button. Answers must match account info exactly.

# STEP 4

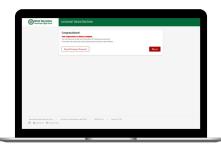

When successful, you'll get a congratulations notification. Instructions on how to continue have been emailed to you.

#### STEP 5

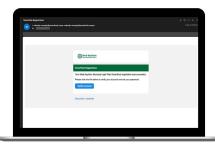

Check your inbox for an email that will contain a button asking you to **Verify Account**.

## STEP 6

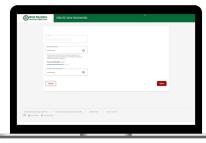

You will then be taken to a screen asking you to set your new password. Enter your password twice and click the **Save** button.

# STEP 7

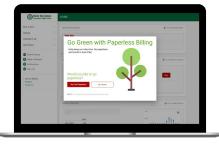

Next you'll be asked if you want to try Paperless Billing. To opt-in click on the **Yes, Go Paperless** button.

# STEP 8

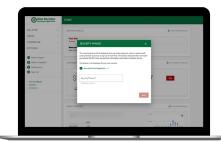

Finally, you will be asked to set your security phrase. Once you have done that, you are ready to use SmartHub!

# STEP 9

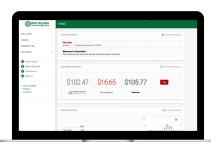

Congratulations! You have successfully registered your account. Browse around and see the ways to save time and money.